Inicie o seu pedido de outorga - reservatório (barragem e soleira)

Passo 1 - Pedidos de alteração e renovação devem ser realizados a partir das ações no painel das *Outorgas vigentes*, na linha referente ao ponto de interferência em que se deseja realizar a operação (Figura 1).

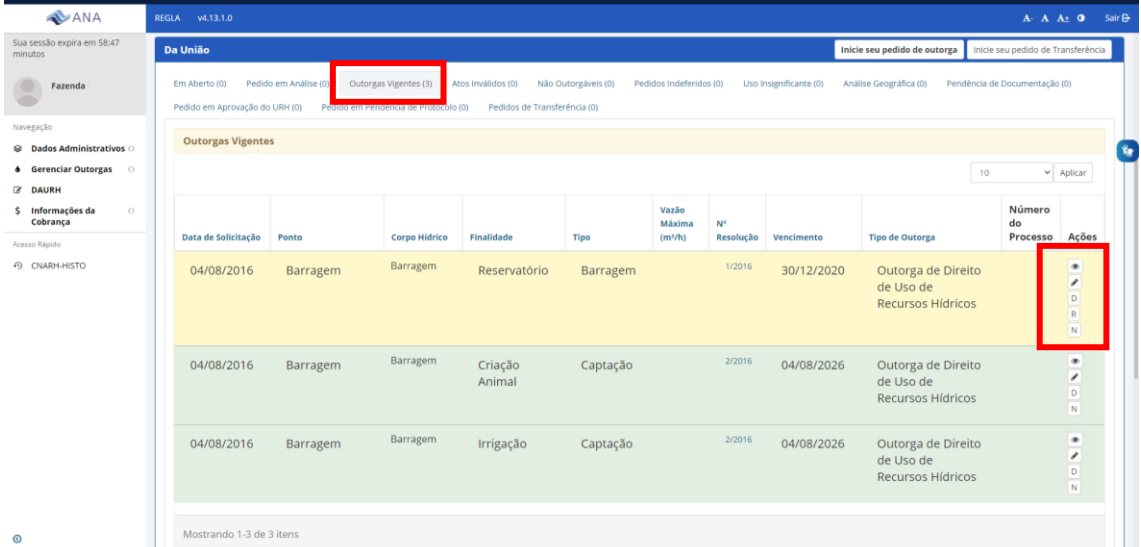

Figura 1 – Quadro de informações dos usos de recursos hídricos de domínio da União – Outorgas Vigentes – Indicação das ações.

**Passo 2** – Pedidos de outorga para novos pontos de interferência devem ser realizados a partir da função *Inicie o seu pedido de outorga*, que está disponível no painel lateral e no quadro dos usos de recursos hídricos da União, conforme indicado na Figura 2.

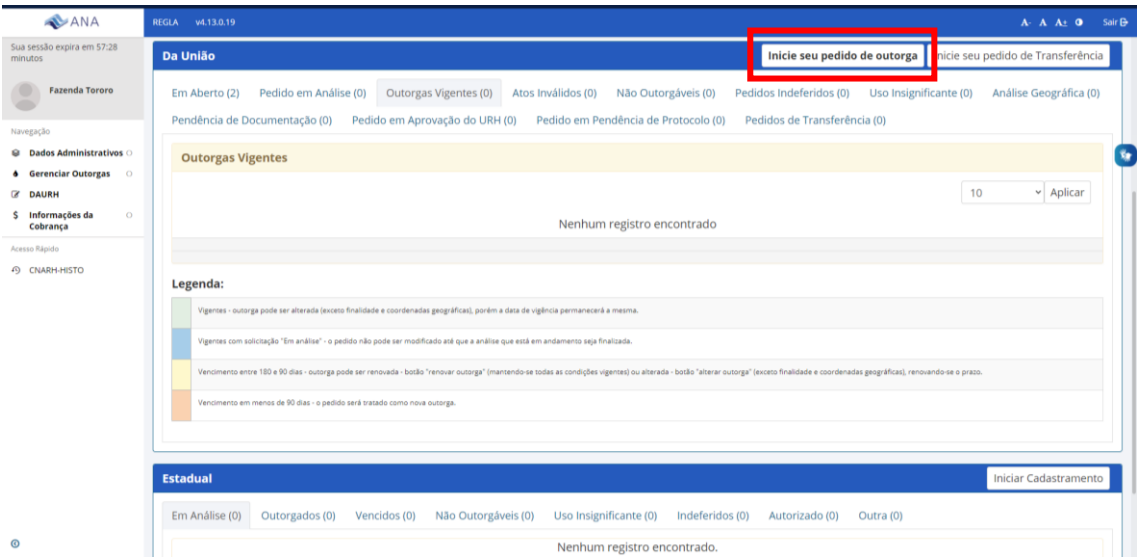

Figura 2 – Inicie o seu pedido de outorga – para pedidos de outorga para novos pontos de interferência.

**Passo 3** – Selecione a finalidade – *reservatório* e clique no ponto de interferência *barragem*, conforme Figuras 3 e 4.

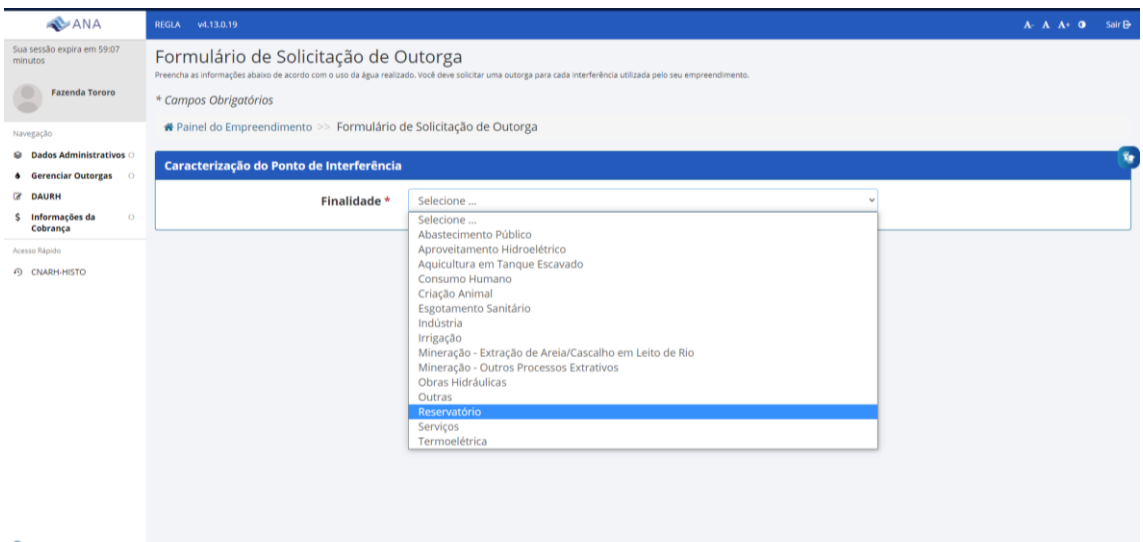

Figura 3 – Selecione a finalidade na lista suspensa.

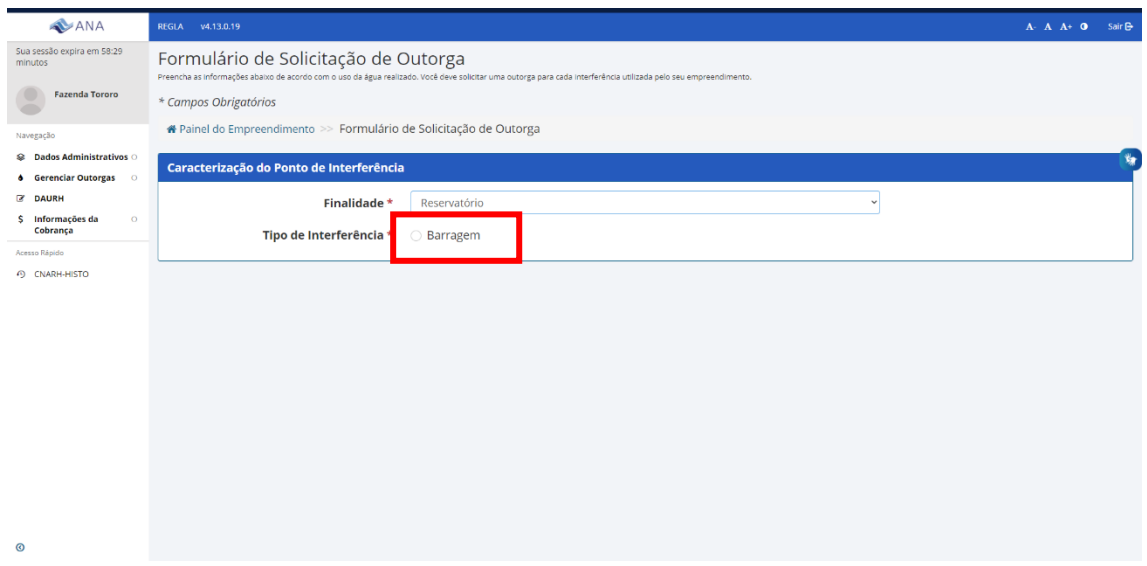

Figura 4 – Selecione o tipo de interferência – barragem.

**Passo 4** – Após selecionar o tipo de interferência, o sistema solicita informações sobre o ponto da barragem: *Denominação do Ponto, a Unidade da Federação e o Munícipio*. Em seguida, o sistema solicita as coordenadas do ponto bem como a sua confirmação. Caso as coordenadas selecionadas estejam no município indicado e correspondam ao corpo hídrico onde ocorre a interferência, é preciso clicar em *Concordo com as informações* (Figuras 5 e 6). Caso as informações não estejam de acordo, reveja as coordenadas ou clique em *Discordo das informações*. Nesse caso, o seu pedido será encaminhado para avaliação geográfica pela ANA.

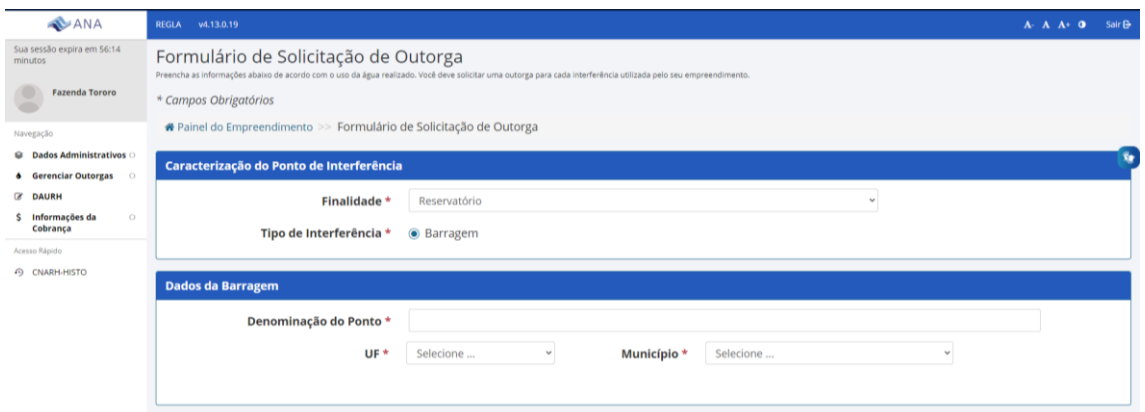

Figura 5 – Informações sobre o ponto da barragem

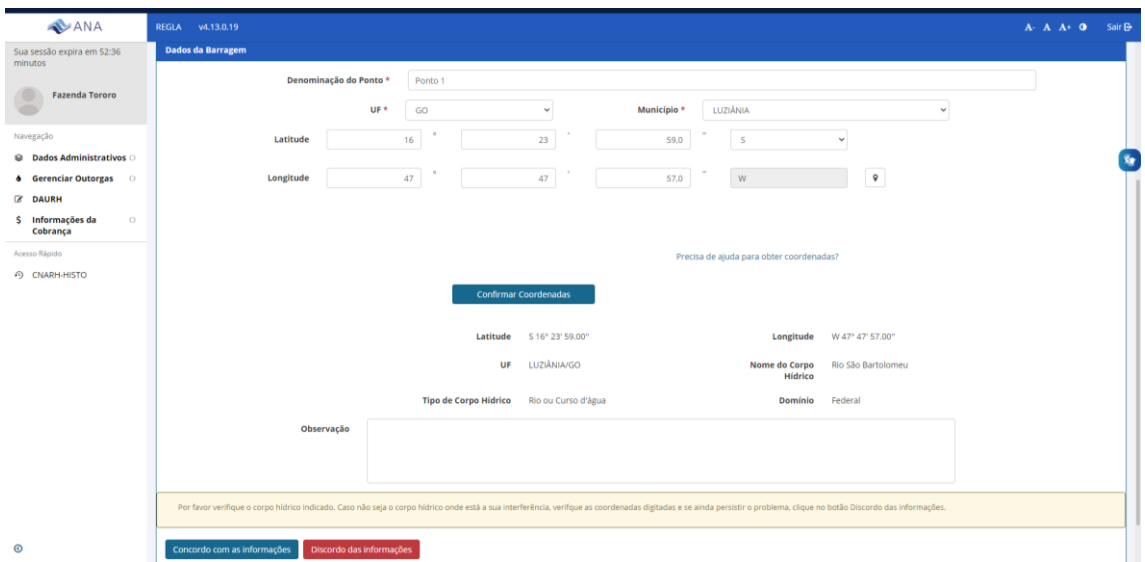

Figura 6 – Inserção das coordenadas geográficas e confirmação.

**Passo 5** – Após a concordância com as informações geográficas, o sistema irá disponibilizar para preenchimento as informações sobre a finalidade – *reservatório*. Deverão ser inseridos os seguintes dados sobre a barragem: *altura máxima (m), área inundada no nível de água (NA) máximo (km²), volume no NA máximo (hm³), se a barragem é existente ou não* (Figura 7). Caso a barragem já exista, deve ser informado o ano da sua construção. Os usos de água associados a barragem devem ser indicados e quais deles são os preponderantes, ou seja, os mais importantes(Figura 8). Em seguida, ao clicar em *continuar*, surgirá a mensagem de conclusão da inserção dos dados para confirmação (Figura 9). Caso seja necessário ajustar algum dado, clique em *cancelar*. Para prosseguir, clique em *confirmar*. Caso alguma informação não tenha sido preenchida, o sistema retornará para a tela anterior e haverá a indicação da informação que está faltando.

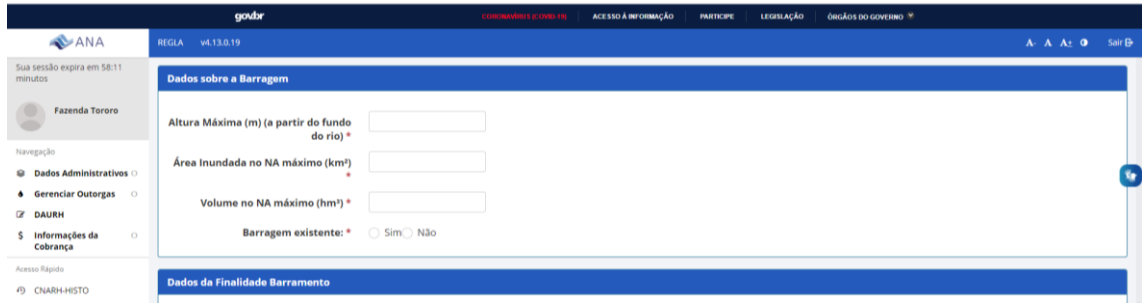

Figura 7. Inserção dos dados sobre a barragem.

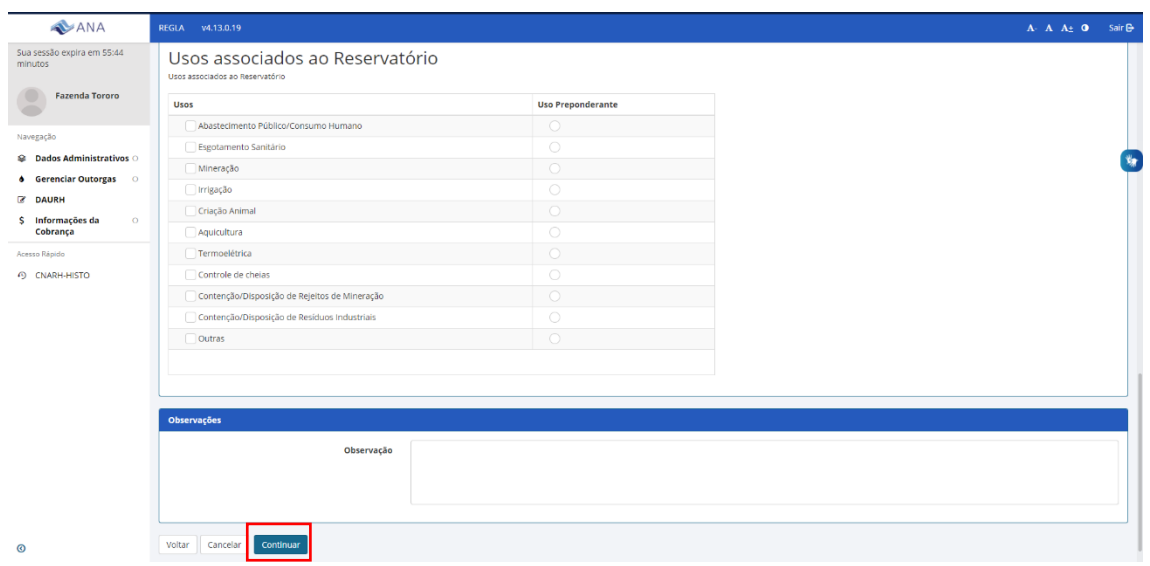

Figura 8. Inserção dos dados usos associados a barragem.

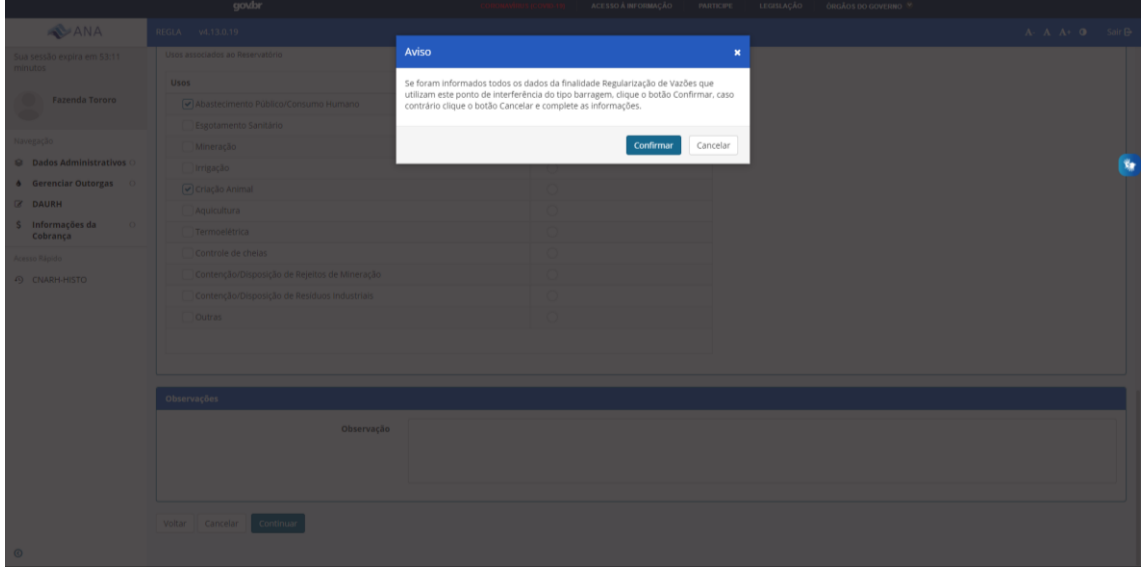

Figura 9. Inserção dos dados concluída – mensagem de confirmação.

**Passo 6** – Ao clicar em *confirmar*, serão apresentados todos dos dados sobre a barragem e usos associados para nova confirmação ou alteração.

**Passo 7 –** Após confirmar os dados inseridos, deve-se informar se o pedido é de *outorga de direito de uso de recursos hídricos* ou *outorga preventiva* (reserva água para o planejamento do empreendimento) e clicar no Termo de Responsabilidade sobre a veracidade das informações prestadas (Figura 10).

Serão indicados documentos que devem ser encaminhados à ANA, via Correios ou e-protocolo [\(https://www.ana.gov.br/acesso-a-informacao/protocolo-eletronico\)](https://www.ana.gov.br/acesso-a-informacao/protocolo-eletronico), para análise do pedido de regularização. Os documentos são:

- Descrição da barragem e croquis de seu arranjo e estruturas hidráulicas;
- Apresentação dos estudos hidrológicos e hidráulicos de vazões máximas e mínimas, bem como apresentação dos projetos do vertedor e da descarga de fundo adequados aos resultados dos estudos de vazões máximas e mínimas;
- Fotos da barragem, caso já esteja implantada.

Solicita-se, nos termos da Resolução CNRH nº 37/2004, que as informações e estudos sejam assinados por profissionais legalmente habilitados.

Documentos e/ou estudos técnicos hidrológicos, hidráulicos e de qualidade da água complementares podem ser solicitados pela ANA durante a análise do pedido por ofício ou por mensagem eletrônica, notadamente para reservatórios de maior porte.

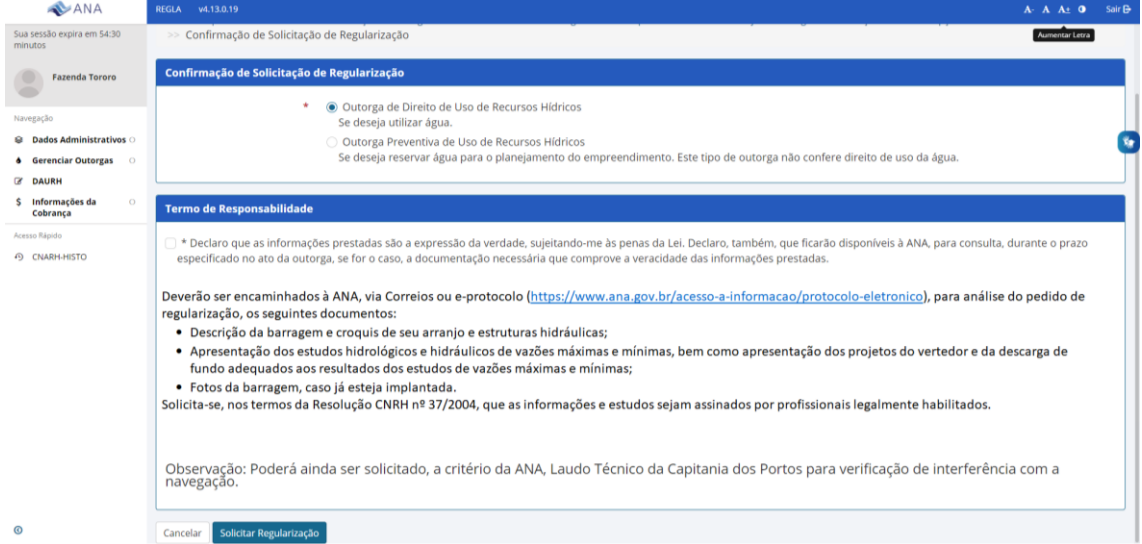

Figura 10 - Confirmação de solicitação de regularização.

**Passo 8.** Após a solicitação de regularização o sistema apresenta o número de protocolo do documento (Figura 11). Com esse número as tramitações do documento podem ser acompanhadas no site da ANA.

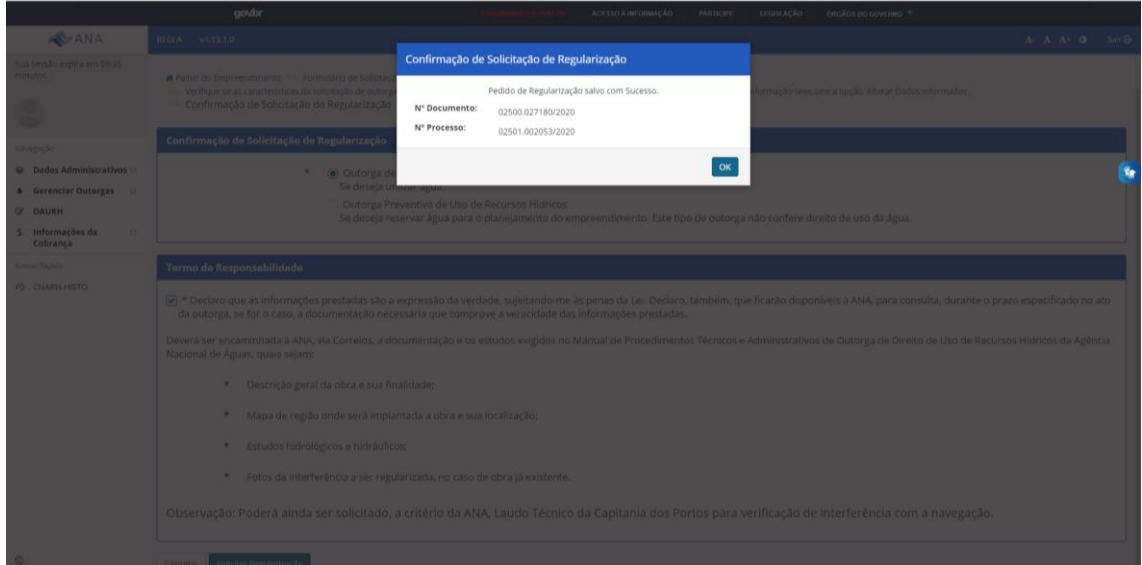

Figura 11 – Solicitação de regularização concluída.

**Passo 9.** Esse pedido aparecerá no Painel do Empreendimento como *Pendência de documentação* (Figura 12) até o recebimento dos documentos solicitados no Passo 7 desse tutorial. Quando os documentos forem recebidos e aceitos na ANA, o pedido aparecerá no Painel do Empreendimento como *Em análise*. É necessário ficar atento para eventual recebimento de e-mail para encaminhamento de informações complementares durante o processo de análise.

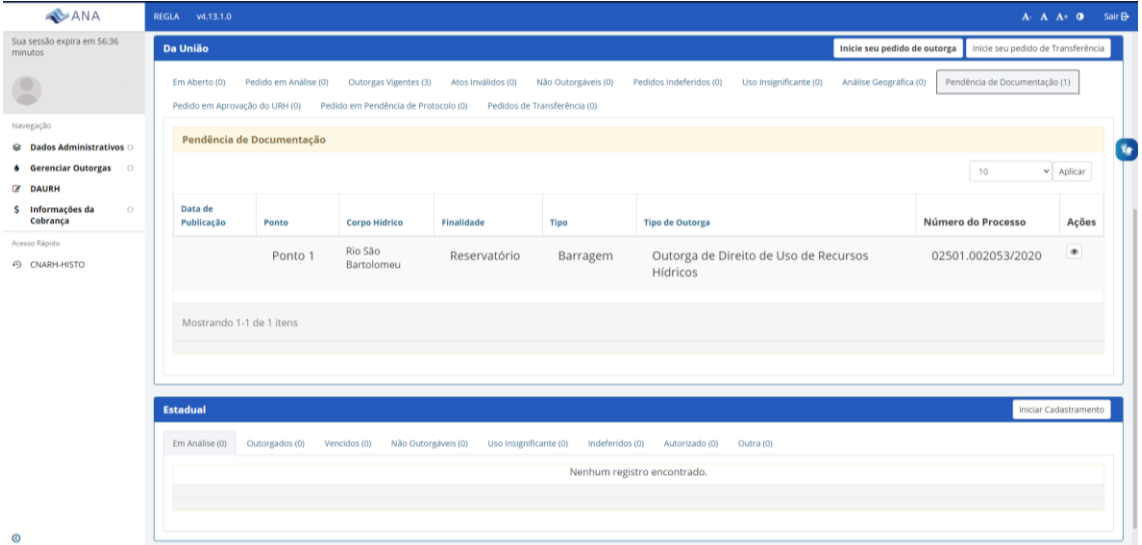

Figura 12 – Painel do empreendimento – pedido realizado irá para a aba "pendência de documentação".